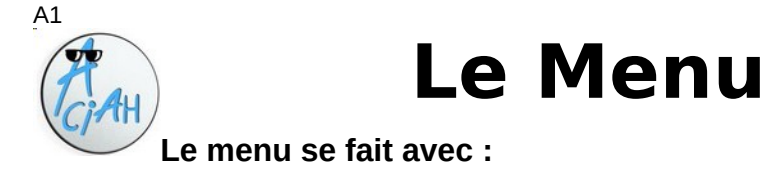

# **ALT + AltGr** ou **WIN + M**

Gardez un doigt sur la touche **ALT enfoncée**, et frappez une fois la touche **ALTGr** et relevez les doigts.

Cela donne un cadre blanc en haut à gauche.

On y circule avec la **Flèche-bas** ou la **Flèche-haut**.

Et on valide avec : **Entrée.**

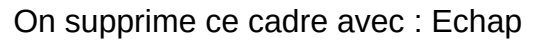

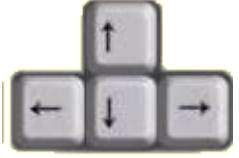

### A 3

### Les touches principales

*Certaines touches existent en double*

- la touche **Entrée** (2)
- les **flèches** de direction, surtout **flèche-bas**.
- la **barre d'espace**
- les touches **CTRL et WIN** (2)
- les touches **ALT et AltGr**
- la touche **TAB,** Tabulation
- la touche **MAJ** comme Majuscule (2)
- les touches **Retour-arrière** et **Suppr**
- la touche<br>**-** la touche **MENU** OU APPLICATION
- la touche **ORIGINE** (ou début) au dessus de la touche **FIN**
- la touche<br>- la touche **VERR NÙM**, verrouillage numérique
- 
- la touche **PLUS** du pavé numérique désactivé **BARRE OBLIQUE** du pavé numérique
- les touches **F4 , F6 , F8 , F10 , F11 , F12**

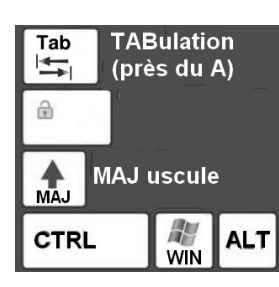

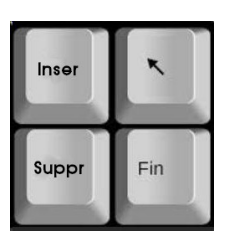

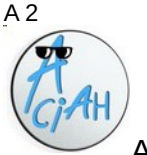

# Lancer l'ordinateur

Appuyer **brièvement** sur le bouton de lancement de l'ordinateur. Et attendez un peu.

Vous voyez ceci :

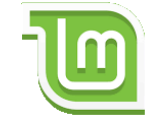

Attendez encore un peu et vous verrez le bureau .

Il vous rappelle que le menu se fait avec : **Alt + AltGr**

Autour du bureau il y a quelques icônes.

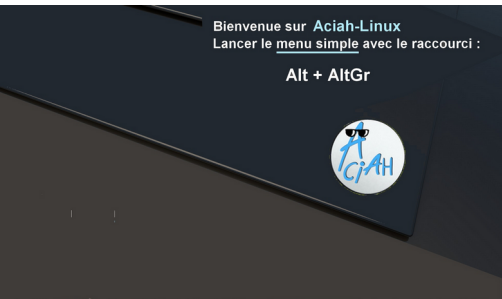

# $\mathsf{A}\mathsf{A}$

### Les menus spéciaux

En informatique on a des menus de base. Par exemple : Fichier, Edition, Affichage, et d'autres.

On atteint souvent ces menus avec la souris ou en maintenant la touche ALT enfoncée et en frappant une lettre du menu.

Par exemple : ALT + F, pour aller au menu Fichier,

ALT + N , pour aller au menu Edition .

Quand on fait MAJ + F10 , (ou bien la touche MENU ou APPLICATION) on peut avoir un Menu contextuel, qui change selon le contexte.

#### Aciah-Linux a des menus très particuliers, exemples :

**Aciah-Menu** : ALT + AltGr , ou bien WIN + M , ou CTRL + ALT + M Menu connexion réseau : Le Aciah-Menu et puis la touche W Menu arrêt de l'ordinateur : Le Aciah-Menu et puis la touche Q Menu Whisker (liste des applications) :  $MAJ + WIN + F1$  ou WIN + L. Si le son est coupé : CTRL + WIN + ALT + M

### Les boîtes de dialogue

Souvent, quand on a fait un clic-droit ou MAJ + F10 sur un fichier ou un dossier, on peut avoir un « **Menu contextuel** » qui change selon le contexte. Exemple :

Souvent on peut avoir une **boite de dialogue** qui apparaît à l'écran **lorsque le système ou un logiciel a besoin que vous fassiez un choix. .**

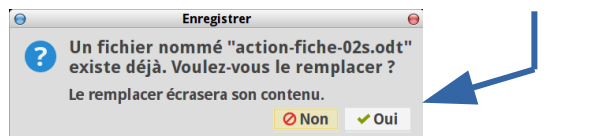

Copier **Coller Collage spécial Effacer le formatage direct** Caractère... Paragraphe... Puces et numérotation... Page... **Modifier la casse** Éditer le style de paragraphe.

On se déplace dans une boite de dialogue avec la souris ou avec la touche 'tabulation'. Quand on arrive au choix que l'on souhaite, par exemple valider, ou annuler, ou envoyer, on valide avec la barre d'espace ou la touche Entrée.

et la boite de dialogue se ferme.

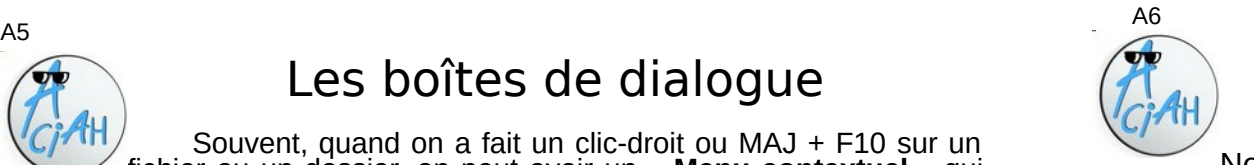

# Arrêter l'ordinateur

MENU de DÉCONNEXION

Faites votre choix

REDÉMARRER

(b) DÉCONNEXION

**ØAnnule** 

Ne jamais appuyer sur la touche qui a servi à le lancer.

 $\omega$ 

ÉTEINDRE

Mais faire : **WIN + Q** c'est à dire : garder un doigt sur la touche **Win enfoncée,**

et frapper une fois la **touche Q.** Relâcher les doigts.

**On arrive directement sur : Eteindre.** Valider avec **Entrée ou Barre d'espace**

**Vous pouvez aussi utiliser : CTRL + ALT + Suppr**

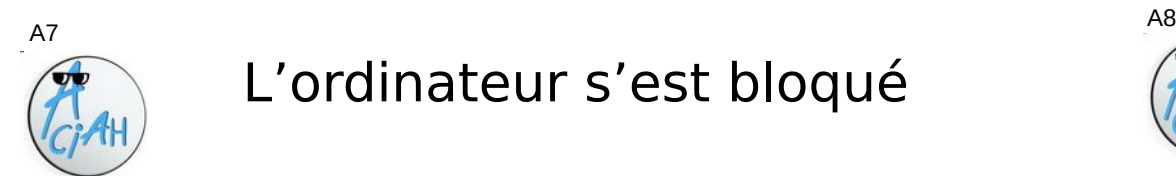

# L'ordinateur s'est bloqué

On le débloque en faisant : **ALT + ImprEcran + B,** c'est à dire :

Le premier doigt sur la touche **ALT,** ne pas relever le doigt, Le deuxième doigt sur **ImprEcran**, ne pas relever le doigt, Le troisième doigt frappe la **touche B une fois,**

Puis relevez tous les doigts.

Alors l'ordinateur redémarre, sans risques !

### Autre façon :

- lancer un terminal en faisant : **WIN + T**
- écrire : **pkill -u aciah** (parce que aciah est le propriétaire)
- valider avec : **Entrée**

Alors tout redémarre, sans arrêter l'ordinateur.

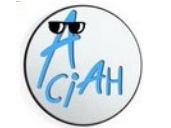

### Assistance à distance

Si vous le souhaitez, nous pouvons vous accompagner à distance en utilisant le système Dwservice.

Nous ne le faisons qu'avec votre accord, au cours d'une communication téléphonique et vous pouvez voir la souris que nous animons. Nous ne pouvons jamais intervenir sur un ordinateur éteint ou sur un ordinateur non-connecté à internet.

#### **Pour que nous puissions vous accompagner, il faut que vous installiez DWSERVICE**. Voici comment :

- 1 Demandez-nous un code à neuf chiffres
- 2 Allez consulter la fiche détaillée que nous avons faite, avec des captures d'écran :

https://aciah-linux.org/IMG/pdf/-a7-installerdwservice.pdf Vous pouvez effacer ensuite le document **dwagent.sh** placé dans le dossier Téléchargements et oublier le code.

Si vous ne voulez plus être accompagné à distance, lancez le terminal avec : WIN + T puis écrivez : sudo rm -r /usr/share/dwagent et validez !

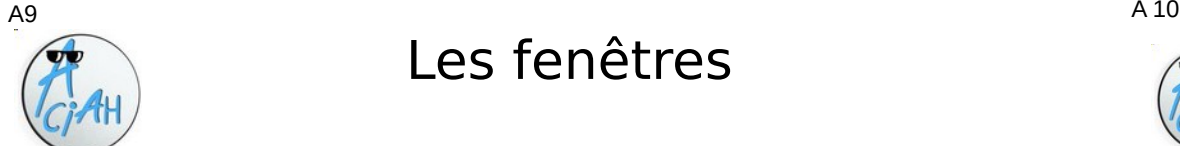

# Les fenêtres

**ALT + F10** ….agrandir une fenêtre- ou bien

**ALT + Espace et ensuite X**

**ALT + F5** : revenir à la taille d'avant

**ALT + F9** ……réduire une fenêtre (une indication en haut de l'écran) ou bien : **ALT + Espace et ensuite U**

**ALT + F4** ……fermer une fenêtre …. ou simplement **F4**

**ALT + F7 et souris** : déplacer une fenêtre.

On peut mettre les fenêtres l'une sur l'autre ou côte à côte.

**CTRL + N** ….. créer une nouvelle fenêtre.

**Barre de menus :** Toutes les fenêtres ont la même (voir ci-dessous) :

Fichier Édition Affichage Insertion Format Styles Tableau Outils Fenêtre Aide

#### Le clavier, € et @ Nous avons créé une touche "arobase" ici @ arrière  $\overline{Y}$  $\mathsf{T}$  $\overline{u}$ Entrée **TAB A** Verr  $\Omega$ <sub>S</sub> C B **MAJ**  $\hat{\mathbf{r}}$  Maj  $\hat{P}$  Maj 昼 WIN Alt Alt Gr Ctrl Ctrl **CTRL WIN ALT**

**Euro €** : **AltGr + E -** On enfonce la touche AltGr et on laisse le doigt dessus, et on frappe la touche **E** une fois.

**Arobase @** : **AltGr + à** - On enfonce la touche AltGr et on laisse le doigt dessus et on frappe la touche à une fois

### A<sub>11</sub> A<sub>12</sub>

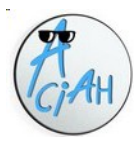

# Principaux raccourcis

On laisse les premiers doigts enfoncés, on frappe une seule fois la dernière touche et on relève les doigts.

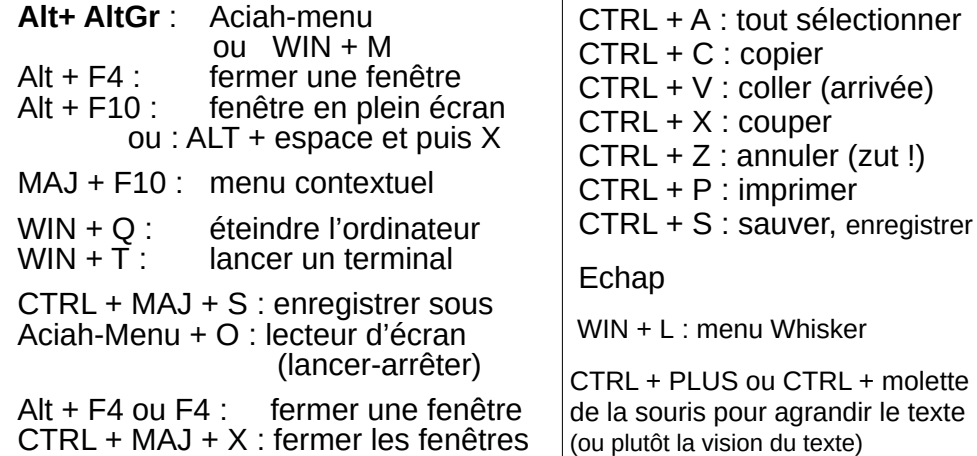

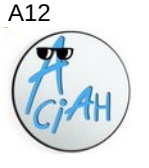

# Mise à jour

Les mises à jour corrigent des failles ou ajoutent des outils supplémentaires.

- 1 lancez le terminal en faisant : **WIN + T**
- 2 tapez : : **sudo apt update** et valider avec : **Entrée**
- 3 On vous demande votre **mot de passe** (passwd en anglais) : tapez-le et validez avec : **Entrée.**
- 4 Quand c'est fini, on le voit à cause d'une ligne verte. (si des erreurs sont signalées avec Err : nous en parler)
- 5 Tapez : **sudo apt upgrade** et valider avec : **Entrée**
- 6 Si on vous demande : *voulez-vous continuer,* répondre oui en tapant la lettre o et en validant avec : **Entrée.**
- 7 Laissez faire jusqu'à la fin, c'est à dire jusqu'à la ligne verte.
- 8 Fermez le terminal en faisant : **Alt + F4** ou simplement avec **F4**

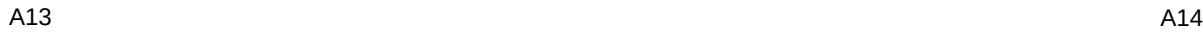

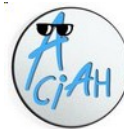

### Faire une mise à jour avec Synaptic

- 1 lancer le terminal en faisant : **WIN + T** puis écrivez : **sudo synaptic** on vous demandera le mot de passe de l'ordinateur. Ecrivez-le et validez.
- 2 faire : **CTRL + R** et valider pour actualiser la liste des paquets.
- 3 faire : **CTRL + G** et valider pour sélectionner toutes les mises à jour.
- 4 faire : **CTRL + P** et valider pour appliquer toutes les modifications

Quand c'est fini, fermer avec ALT + F4.

On peut aussi utiliser l'icône qui se trouve en bas à droite sur le bureau.

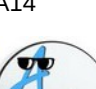

### Manipuler une souris

La souris remplace votre main. Lorsque vous déplacez la souris avec votre main, la petite flèche blanche (ou noire) sur l'écran se déplace aussi ! Serrez légèrement la souris avec votre main dominante.

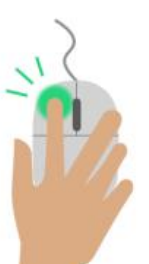

**'Cliquer'** c'est appuyer sur le bouton gauche de la souris avec votre index, pour saisir, déplacer, ouvrir, prendre.

**'Clic droit**' c'est appuyer à droite de la souris avec votre majeur pour ouvrir un **menu contextuel**, c'est à dire un menu qui dépend du logiciel utilisé.

La molette ou la petite roulette de la souris permet de faire descendre la barre de défilement.

A la place de la souris on peut utiliser des raccourcisclavier, c'est plus rapide et plus précis.

#### A15

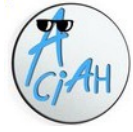

# Affichage

Lorsque le dossier personnel est ouvert, le menu 'Affichage' permet de choisir la présentation des dossiers et fichiers.

**Pour aller au menu affichage**, on fait : Alt + A, on trouve alors :

- présence ou non du panneau latéral (à gauche)
- présence ou non de la barre d'emplacement
- présence ou non de la barre d'état (en bas)
- présence ou non des fichiers cachés.

**Si on veut un panneau supplémentaire**, on frappe la touche F3 ou bien Win + 4

et on supprime ce panneau supplémentaire avec : CTRL + W

On peut choisir d'avoir des **colonnes visibles** : nom, taille, date de modification et choisir l'ordre de ces colonnes.

Habituellement les dossiers et fichiers sont classés à part et par ordre alphabétique

sauf si on a cliqué sur Taille ou sur Date de modification.

Enfin on peut choisir d'**afficher en icônes** (par exemple pour les photos) **ou en liste.**

En faisant CTRL + PLUS ou CTRL + Moins, on modifie la taille des caractères.

# A … comme Apprivoiser

- Le menu de base  $A1$
- A<sub>2</sub> Lancer l'ordinateur
- Menu. Touches principales  $A<sub>3</sub>$
- A4 Les Menus spéciaux
- Les boites de dialogue  $A<sub>5</sub>$
- A6 Arrêter l'ordinateur
- L'ordinateur s'est bloqué **A7**
- $A8$ De l'aide par téléphone
- Les fenêtres  $A9$
- A10 Clavier, arobase  $@.$  euro  $€$
- Principaux raccourcis A<sub>11</sub>
- A12 Mise à jour avec le Terminal
- A13 Mise à jour avec Synaptic
- Manipuler la souris A<sub>14</sub>
- A15 Affichage

 $Fn$  faisant  $\cdot$  Win  $+1$  et en choisissant "Apparence" on peut changer :

- les icônes,
- la police,

Style

- les paramètres.

**Icônes Polices** Paramètres

- le style,